## **BELLMORE-MERRICK CENTRAL HIGH SCHOOL DISTRICT ADMINISTRATIVE OFFICES**

Dear District Families,

We are pleased to provide you with the ability to add or update your child's Non-Household Emergency Contact information directly through the Infinite Campus Parent Portal.

The following includes step-by-step directions:

*Please Note: If you have not created your Infinite Campus Parent Portal account at this time, please go to the Parents/Students section located on the District Website Homepage and click on the Infinite Campus Login*  Page: [http://www.bellmore-merrick.k12.ny.us/parentsstudents/infinite\\_campus\\_parent\\_portal](http://www.bellmore-merrick.k12.ny.us/parentsstudents/infinite_campus_parent_portal)

1. Log on to the secure Internet address for the Parent Portal (this link can also be accessed through the **Quick Links** or **Parents/Students** section located on the district website.) <https://campus.bellmore-merrick.k12.ny.us/campus/portal/bellmore.jsp>

2. Enter your Username & Password

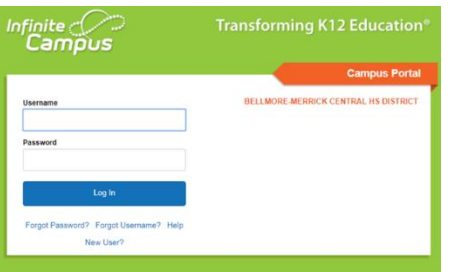

3. Click on the **More** button and then click on the **Demographics** button

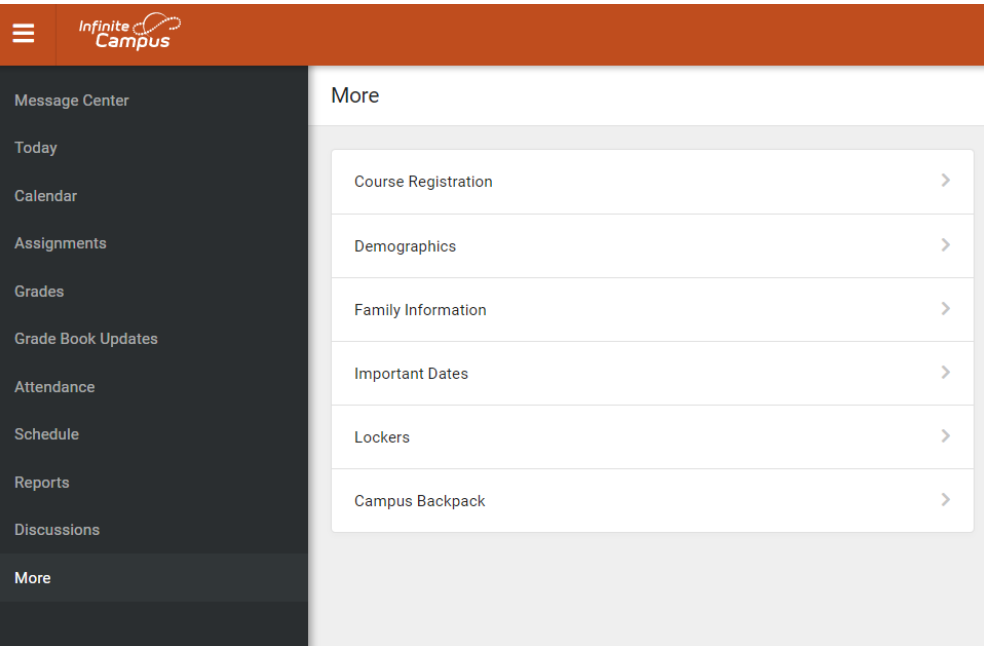

4. To **Add** your child's Non-Household Emergency Contacts, click **Add** and then complete the required information. Click **Add** at the bottom of the screen when you are finished.

**Please Note:** Do **Not** include yourself as an Emergency Contact. In case of an emergency, you will be contacted first by default.

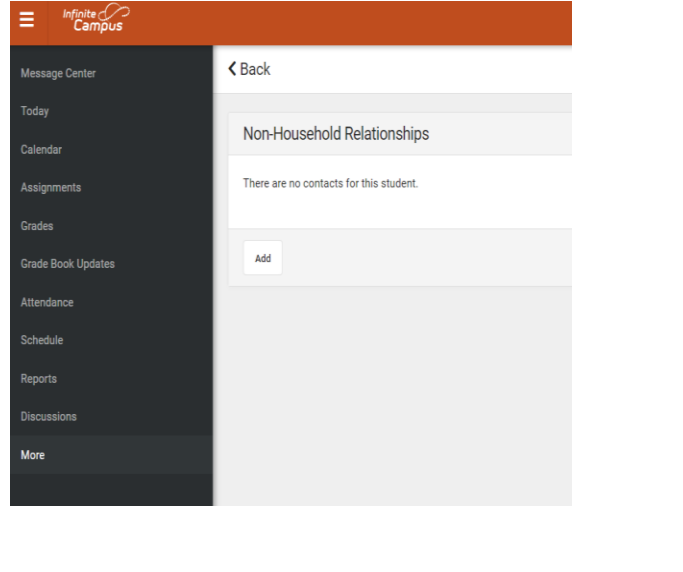

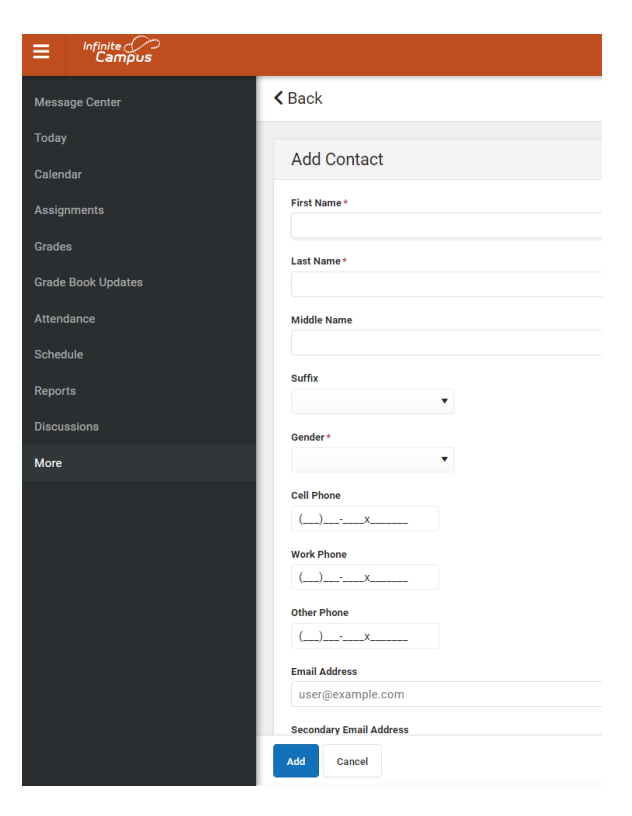

5a. To **Update** or **Remove** your child's Non-Household Emergency Contacts, click the **Update** button the right of existing Contacts.

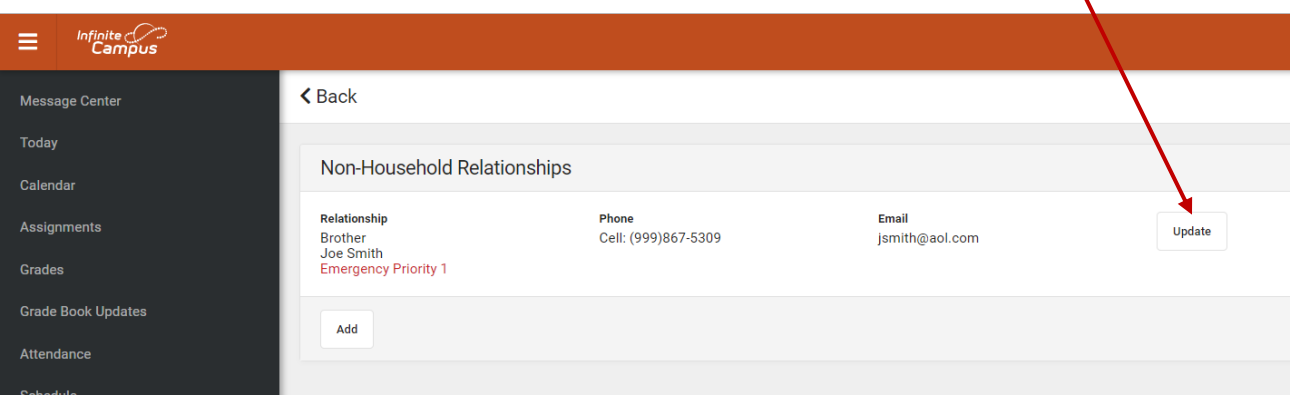

5b. Once you have completed updating your child's Non-Household Emergency Contact, scroll to the bottom of the screen and click **Update.** If you wish to **Remove** your child's Non-Household Emergency Contact, click **Remove** twice.

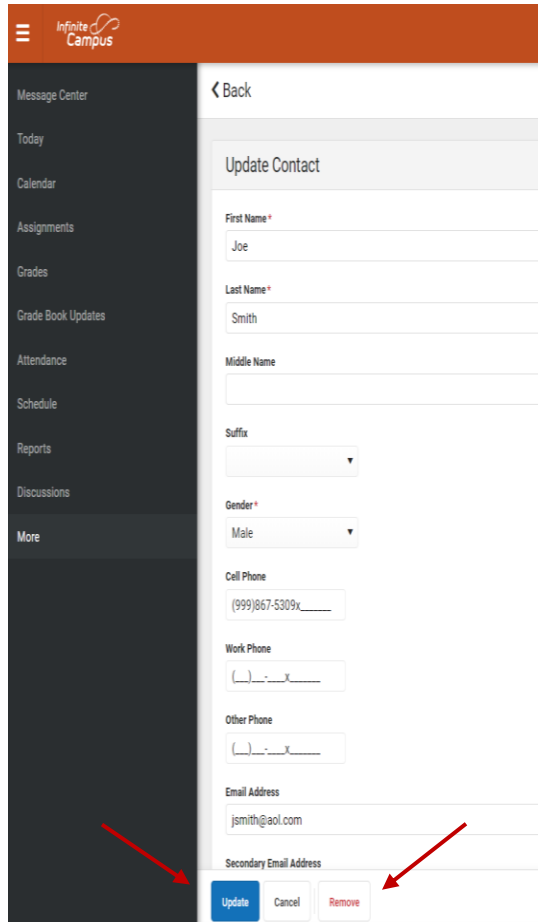

.

**Please Note:** Requests will go through a review process and may take some time to take effect. You will receive a notification in your Parent Portal inbox when your request has been processed. If you have any questions about your electronically submitted request, please contact your child's School Building.